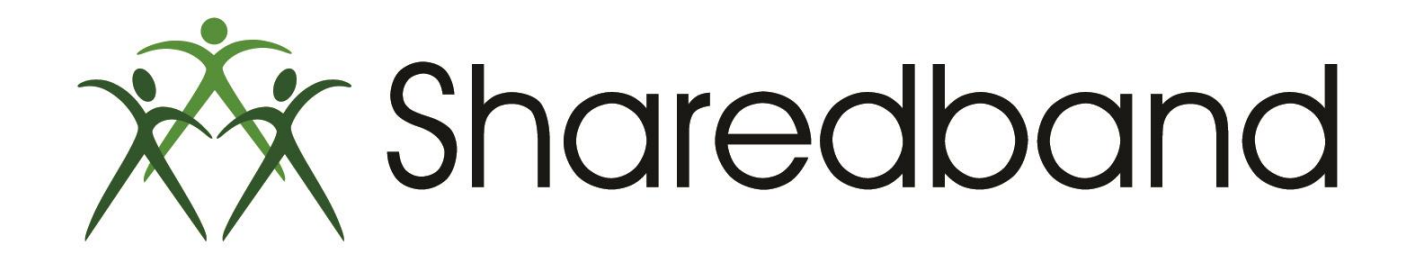

## Portal Training for Resellers

*Part 9: Logging into a NOC account and changing the NOC account password* 

#### **Logging into a NOC account**

 $\triangleright$  To administer the account click the 'Login As' button

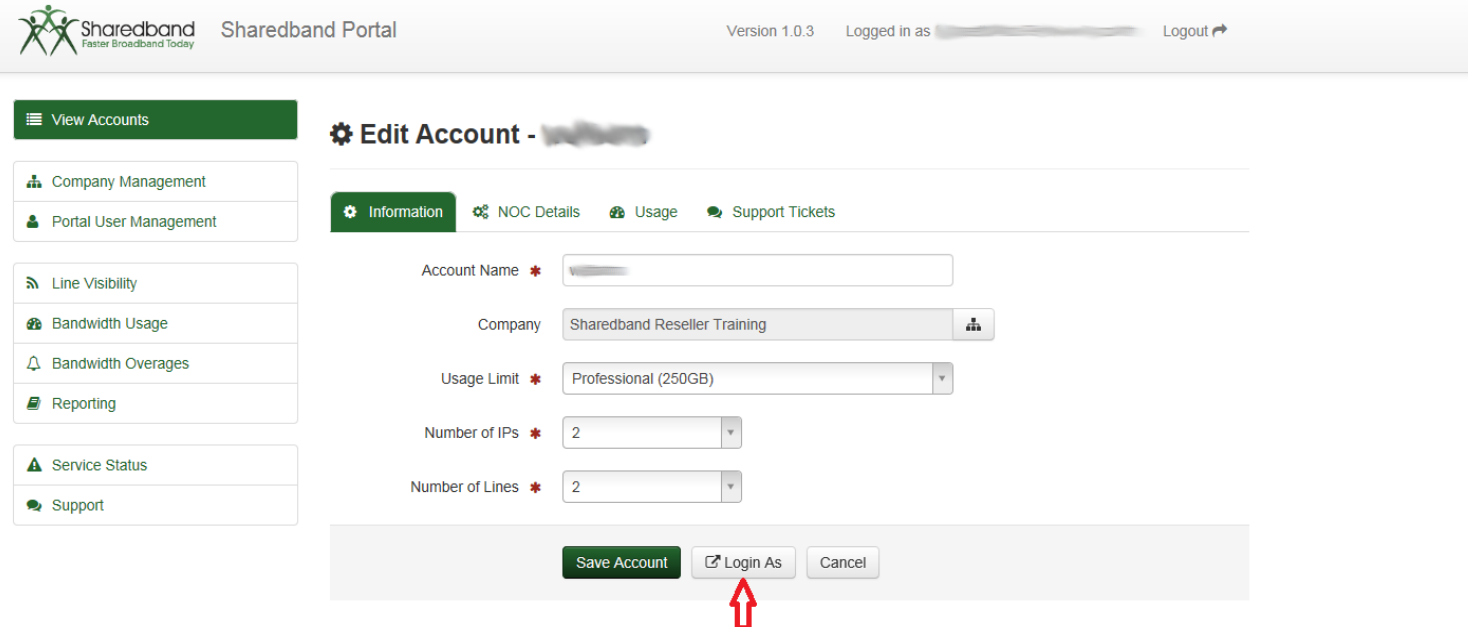

#### $\triangleright$  Then click the 'Open in a new window' button

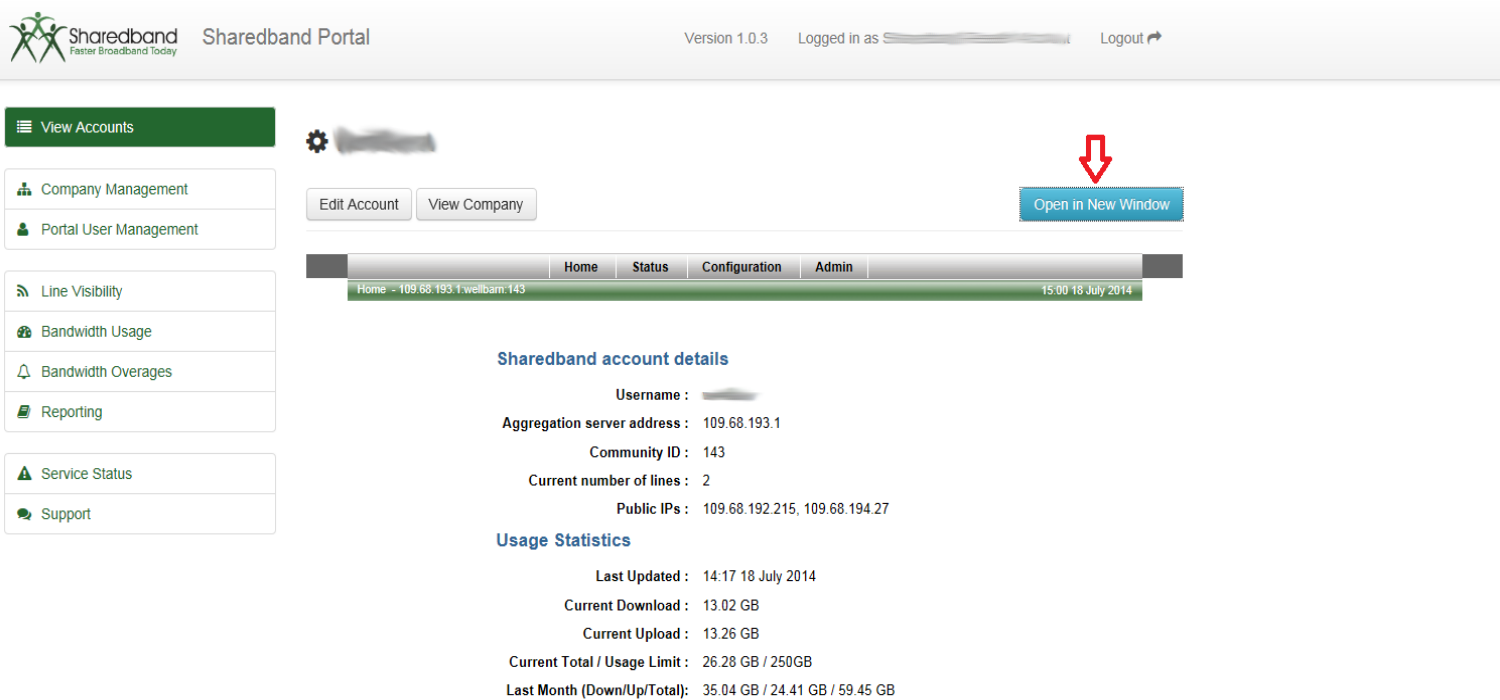

 $\triangleright$  The NOC administration home screen is displayed.

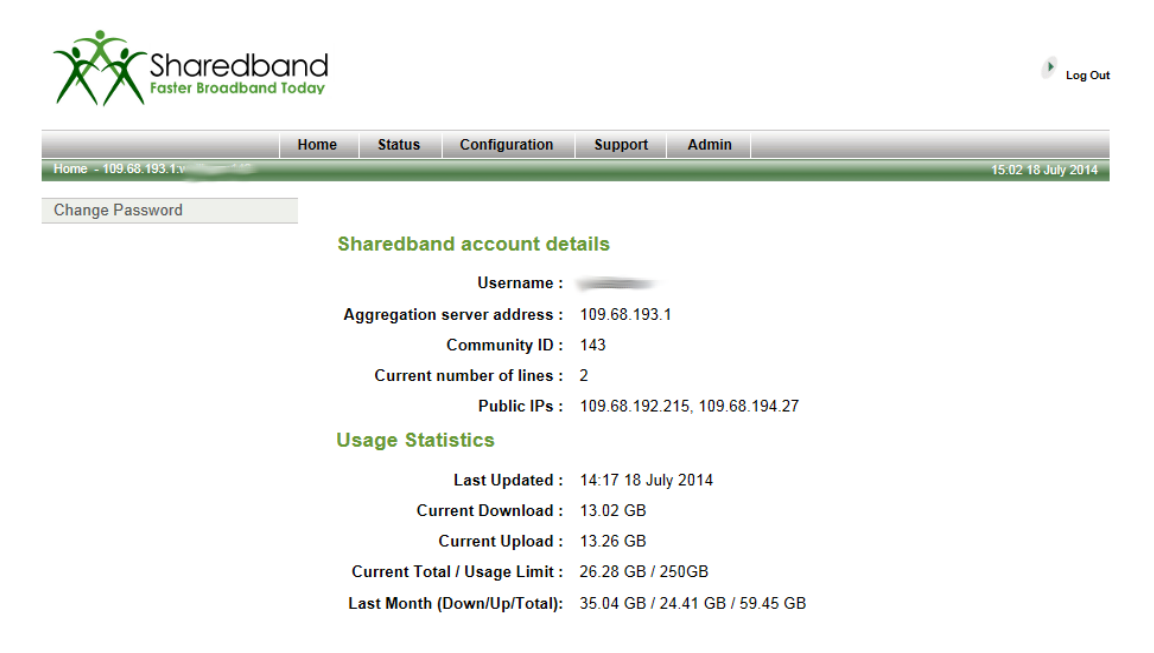

@ 2007-2014 Sharedband Ltd. All rights reserved.

You will notice that the Portal buttons have all been removed to ensure you are only administering this one single customer.

#### **Change the NOC account password**

 $\overline{\phantom{a}}$ 

 $\triangleright$  Changing the customers NOC password is possible should the need arise. Simply click the 'Change Password' to instigate the process

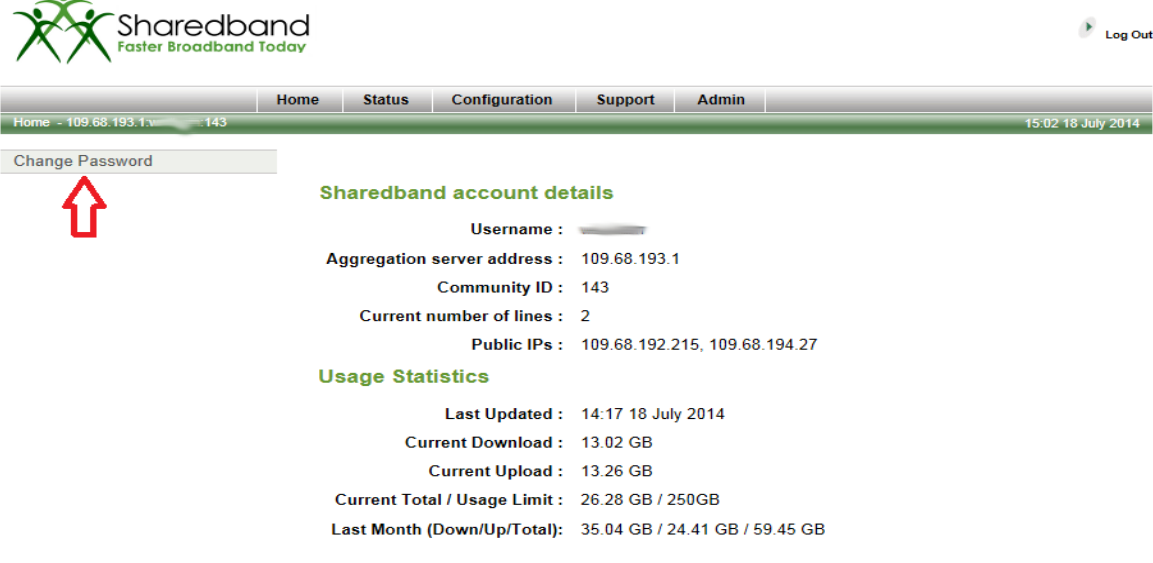

@ 2007-2014 Sharedband Ltd. All rights reserved.

Before using the change password facility you **must** ensure that **all** of the deployed routers are online and actively connected to the Sharedband service. The reason is that the password change will also reset both the router's Sharedband authentication and GUI login passwords. All routers will also restart when complete to apply the new settings.

 $\triangleright$  To reset the password you will need to insert the old NOC account password  $(1)$ 

Insert the desired new password <sup>(2)</sup>. This must be a secure password (minimum of 8 character containing upper case, lower case and at least one numerical digit)

 $\blacktriangleright$  Confirm your new password  $(3)$ 

> Click the 'Change Password' button <sup>(4)</sup>. At this point the routers will restart to apply the new password for both the Sharedband authentication and GUI interface

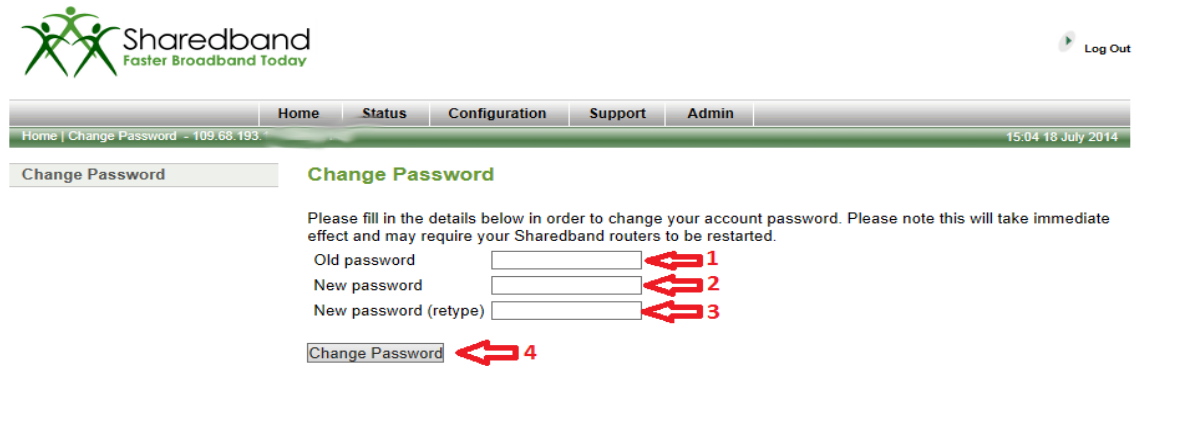

@ 2007-2014 Sharedband Ltd. All rights reserved.

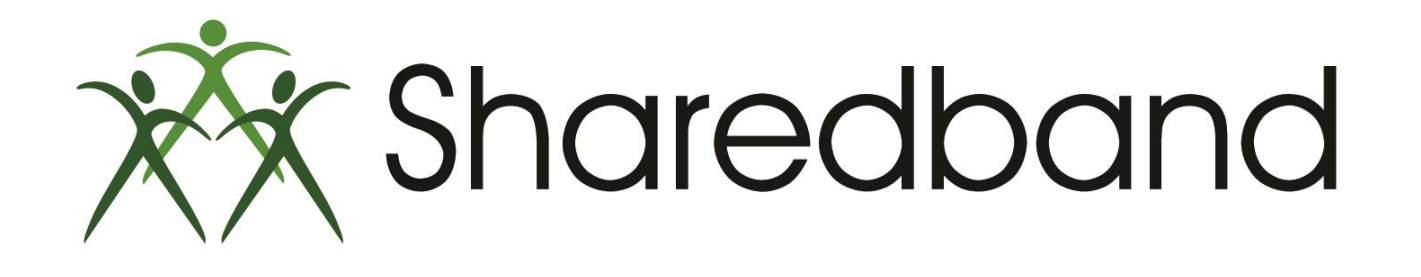

# Portal Training for Resellers

### *Thank you for viewing*

If you have any questions please visit our knowledgebase at <http://support.sharedband.com/kb> or contact our support department by ticket or phone